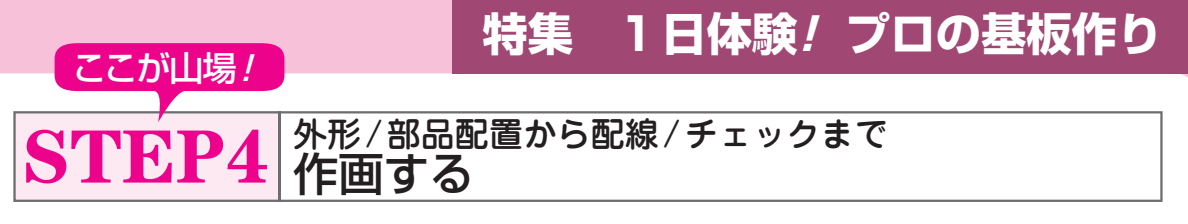

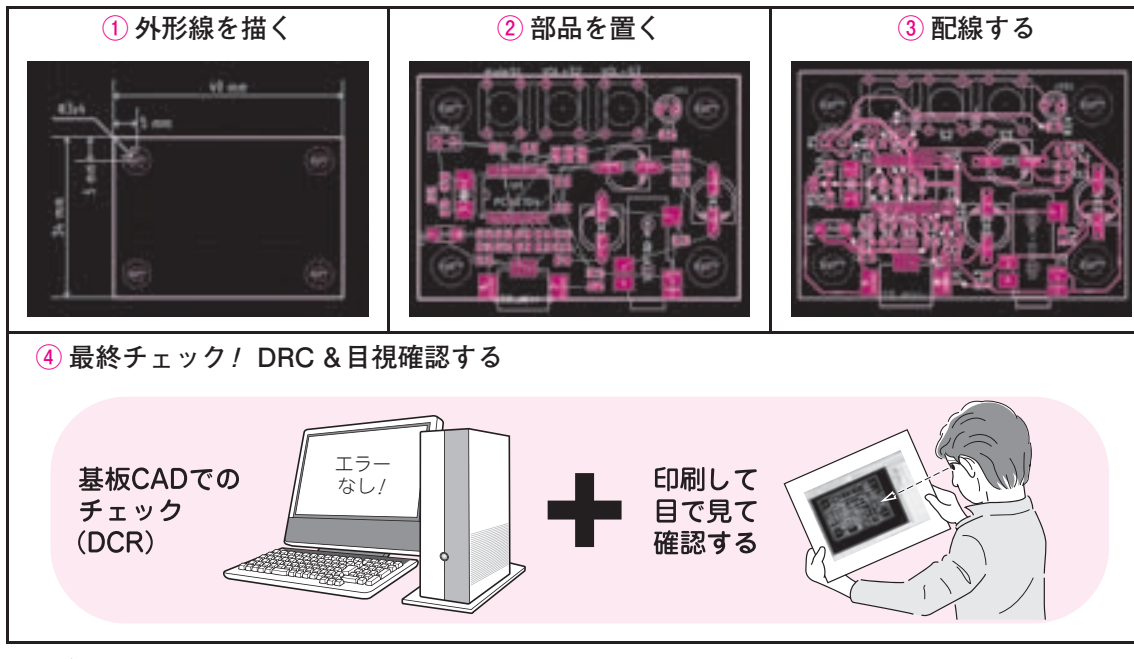

**図 1 プリント・パターンを描く手順**

(1) 外形やねじ穴を描く

## **● 手順 1:外形とその寸法を入力する**

 基板の外形を作成します.基板エディタの左側ツー ル・バーで,単位系をミリメートル系に変更してくだ さい.

 基板エディタの上側メニューの左端付近にあるプル ダウン・メニューで「基板外形」のレイヤを選び、右 側メニューの上から 7番目「図形ラインの入力」を選 択します.

 この状態で基板の外形線を引きます.現在のカーソ ル位置のx, y 座標はステータス・バーに表示されま す. このx, y 座標はスペース・バーを押すと原点を 指定でき,図面上の位置の計算が少し楽になります.

 今回は**図 2**のように,横幅を 49 mm,縦幅を 34 mm の外形線を引きました. ちなみにこの寸法図は「コメ ント」のレイヤに,「寸法線の入力」ツールを利用し て書き込みました.寸法線は,寸法を記述した箇所ど うしをクリックすることで追加できます. 追加した寸 法は,右クリックのメニューで「寸法線の編集」をク リックすることで,数値などを変更できます.基板製 造メーカによっては,このような寸法線の提出を求め られます.

## **● 手順 2:ねじ穴を入力する**

 基板を筐体に固定するためのねじ穴を四つ追加しま す. これは. 右側のツール・バー上から4番目「モジ ュールの追加」から、先にモジュール・エディタで作 成しておいたねじ穴を追加します.

 製造依頼時に面付けをしてVカットで基板を分割す る場合は,この外形線を Vカットの幅にしておくと, 仕上がりをイメージしやすいでしょう.

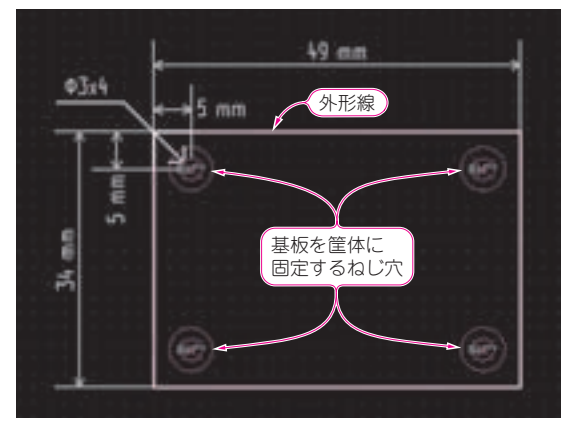

**図 2 外形線と寸法線,ねじ穴を入力する**

5